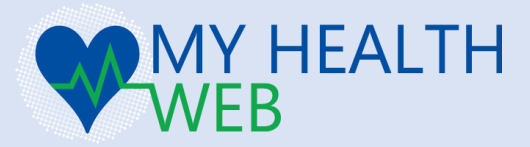

iPhoneアプリ「ヘルスケア」との アプリ連携(ヘルスケアデータ取得)マニュアル

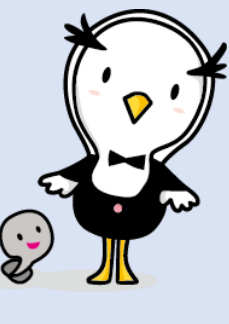

ver.20200330

## 2 アプリ連携とは

iPhoneに標準搭載されている「ヘルスケア」アプリに記録された歩数・血圧などのヘルスケ アデータを「MY HEALTH WEBアプリ(MHWアプリ)」ログイン時に過去最大30日分「MYバイ タル」に自動で記録・更新する「MHWアプリ」専用の機能です。

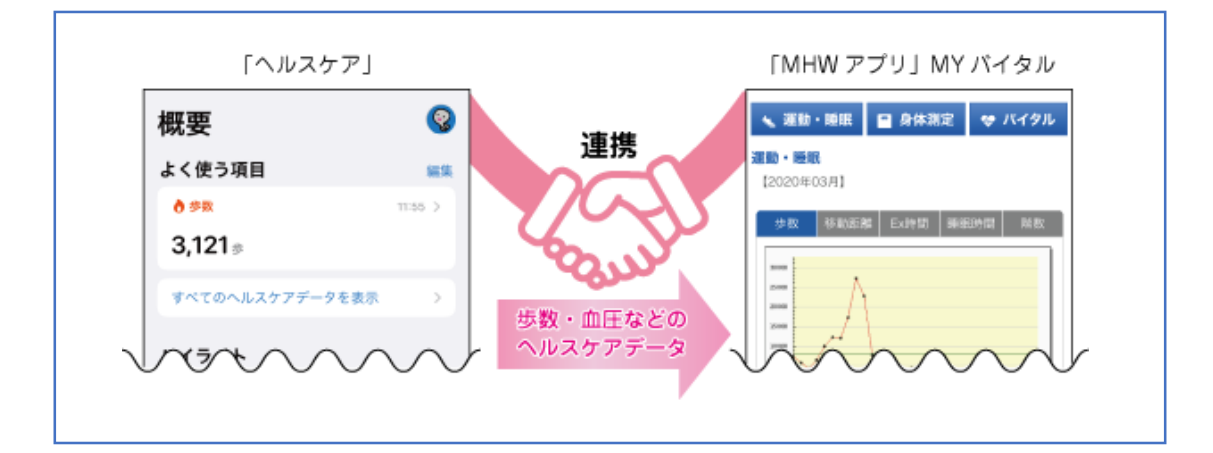

#### 「MYバイタル」に記録できる項目のうち、以下を「ヘルスケア」アプリから取得することができます。 • 歩数 • 体脂肪率 • 移動距離 • 血圧(最高/午前・午後) • 血圧(最低/午前・午後) • エクササイズ時間 • 体重

- ※ 「睡眠時間」「上がった階数」「腹囲」「体温」はアプリ連携の対象外です。「MYバイタル」への記録は自身で行っ てください。
- ※ 血圧は、アプリ連携(「MHWアプリ」へのログイン)を行った時間で午前(0:00~11:59:59)・午後(12:00~23:59:59)を判断 し記録します。
- ※ アプリ連携ではなく、自身で記録したデータは原則上書きされることはありません。ただし、アプリ連携で記録され た歩数が自身で記録した歩数を上回る場合は、アプリ連携で記録された歩数に上書きされます。

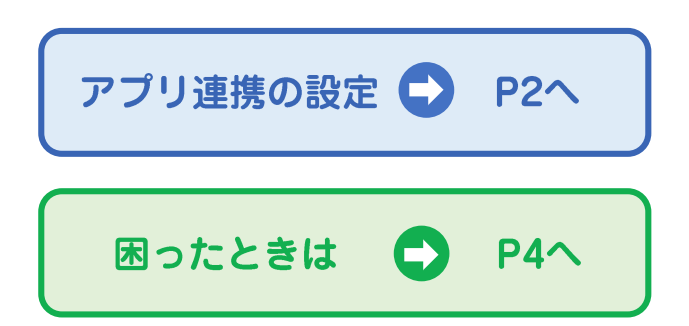

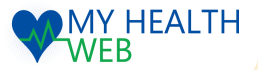

# <span id="page-1-0"></span>アプリ連携の設定(1)

既に「MHWアプリ」をお使いの方は、[P3](#page-2-0)★の設定を行ってください。

### 1 「MHWアプリ」をインストール

- 1. 右の二次元バーコードを読み取るか、 「App Store」を起動し、下部メニューの 「検索」から「MHWアプリ」を検索し ます。
- 2. 「入手」をタップし、アプリのインス トールを行ってください。

### 2 「MHWアプリ」の初期設定

- 1. iPhoneのホーム画面で「MHWアプリ」の アイコンをタップします。
- 2. 健康保険証に記載されている【保険者番 号】(半角数字8桁)を入力し、送信します。
- 3. 通知設定のダイアログが表示されますの で、任意で設定を行います。

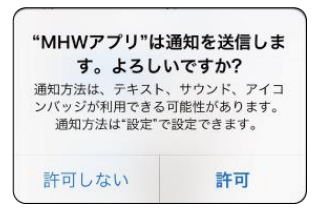

- 4. 画面指示に従って「\*かんたんログイ ン」の設定を行います。
	- 「かんたんログイン設定」とは、ログイン時に【ログイン ID】【パスワード】の入力を省略し、 4桁の暗証番号(PINコー ド)でログインができるようになる「MHWアプリ」専用の機 能です。

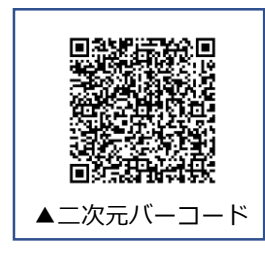

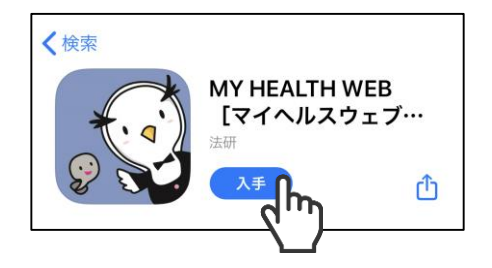

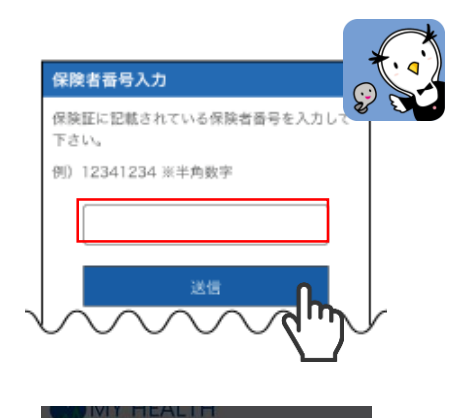

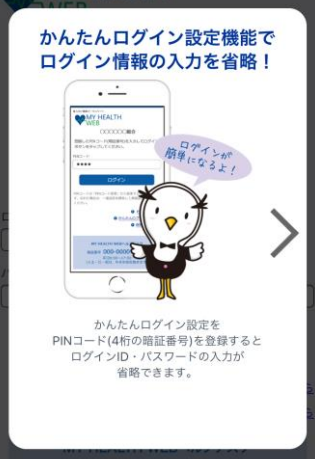

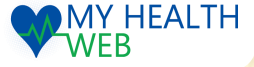

# <span id="page-2-0"></span>アプリ連携の設定(2)

- 3 「ヘルスケア | アプリとの連携
	- 1. 「かんたんログイン設定」完了後、 「登録してログイン」をタップします。 設定完了のダイアログが表示されます ので、「MYページへ」をタップします。
	- 2. 自動的に「ヘルスケア」アプリが起動 します。 「すべてのカテゴリをオン」をタップ し、「許可」をタップします。
	- 3. 「ヘルスケア」アプリとのアプリ連携 設定が完了し、自動的にヘルスケア データの取得を行います。
		- ※ 初回はヘルスケアデータの取得に時間がかか る場合があります。

### ● 既に「MHWアプリ」をお使いの方

- 1. 「ヘルスケア」アプリを起動し、右上 のアイコンをタップします。
- 2. 「App」をタップします。
- 3. 「MHWアプリ」をタップします。
- 4. 「すべてのカテゴリをオン」をタップ すると設定が完了します。 次回以降「MHWアプリ」からのログ イン時に自動的にヘルスケアデータの 取得を行います。

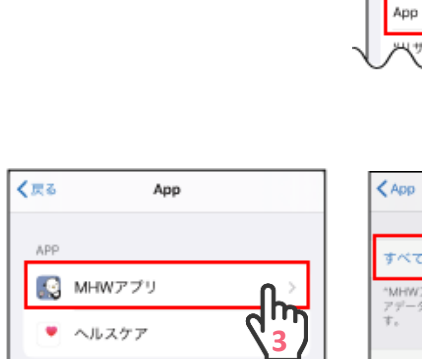

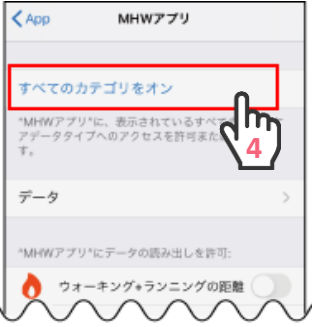

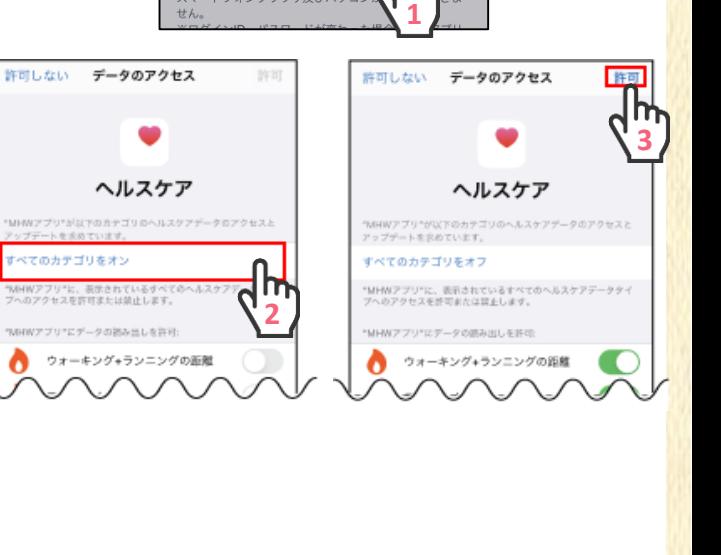

● メディカルの詳細 ヘルスケアプロフィール メディカルID ● プライバシー

の調

登録してログイン

かんたんログイン設定が

完了しました

今後アプリからは登録したPINコードでロ グインすることができます。

 $MY^2 - 37$ 

※かん<del>にいい?!>』<br>スマートフォ</del>ンブラウザ及びパソコン

234

Im

※推測<br>) の量<br>※機種

※などてま<br>などでます<br>り

さい

※か

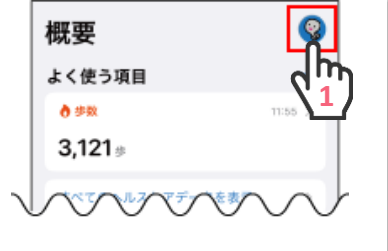

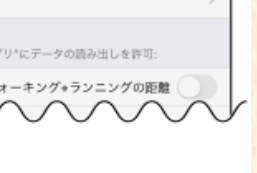

**2**

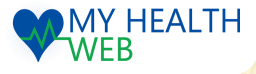

# 困ったときは

### ■ 「ヘルスケア」アプリとの連携ができていないとき

- 1. 「ヘルスケア」アプリを起動し、右上 のアイコンをタップします。
- 2. 「App」をタップします。
- 3. 「MHWアプリ」をタップします。
- 4. 「すべてのカテゴリをオン」をタップ してください。

※この設定がオフになっている場合、 アプリ連携されません。

5. 「MHWアプリ」を一度終了し、再度 起動してログインしてください。

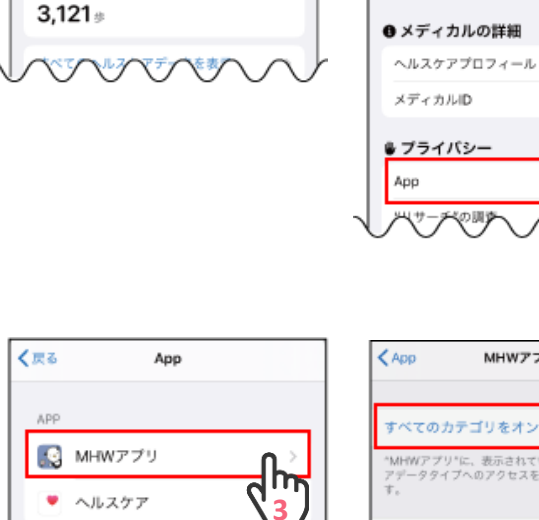

ヘルスケア

概要 よく使う項目 6 步数

**1**

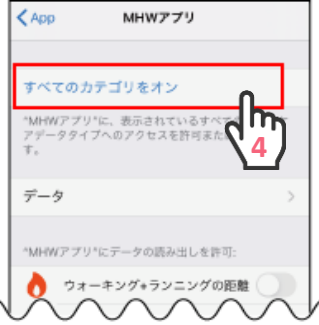

ハイラ

の調

**2**

### 2 機種変更をしたとき

[P2](#page-1-0)①から順に設定後、はじめて「MHWア プリ」からのログイン時に右のようなダ イアログが表示されます。「OK」をタッ プすると、「ヘルスケア」アプリが自動 的に起動しますので、「すべてのカテゴ リをオン」をタップし、許可をタップし てください。

#### ※「ヘルスケア」アプリが自動で起動し ない場合は、[P5](#page-4-0)を参照してください。

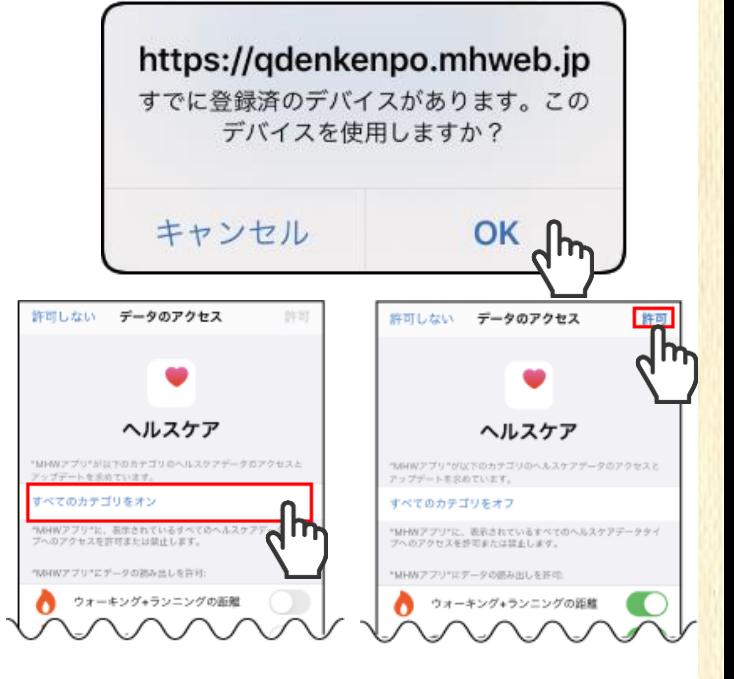

旧デバイスの情報は、「各種設定」の「デバイス解除設定」から解除することができます。 ※デバイス情報を解除してもこれまでに記録されたヘルスケアデータは削除されません。

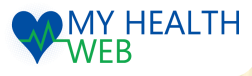

# <span id="page-4-0"></span>困ったときは

### 2 機種変更をしたとき

※「ヘルスケア」アプリが自動で起動しない場合

ダイアログ表示後、「OK」をタップしても「ヘルスケ ア」アプリが自動で起動しない場合は、「各種設定」の 「バイタルリンク設定」でご使用になる機種を選択し、 「変更する」をタップすることで「ヘルスケア」アプリ が起動します。すべてのカテゴリをオン」をタップし、 許可をタップしてください。

※「バイタルデータチェックの通信に失敗しました」 と表示された場合は、「OK」をタップしてください。

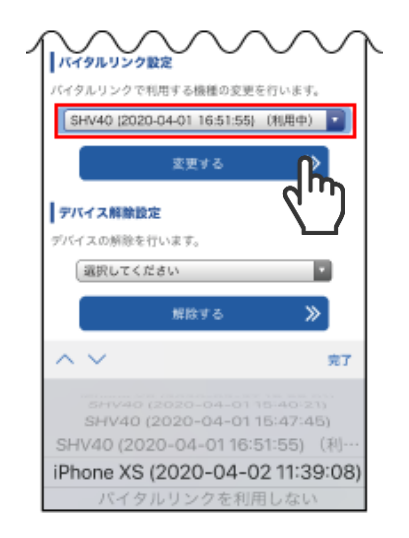

### 3 「ヘルスケア」アプリとの連携を停止したいとき

- 1. 「MHWアプリ」からログインし、右 上のMENUをタップします。 表示されたメニューの左下にある「各 種設定」をタップします。
- 2. 「バイタルリンク設定」の「自動アッ プロード」項目にある【停止】ボタン をタップし、連携を停止します。

※連携を再開したい場合は、【開始】 ボタンをタップしてください。

#### バイタルリンクで利用する機種の変更を行います。 iPhone 6 Plus (2020-03-23 09:30:30) (利用中) 変更する ≫ 自動アップロ 使用中  $-14$ 最終更新日 2020-03 デバイス情報を更新する

バイタルリンク設定

### 4 その他

「ヘルスケア」アプリに歩数等が記録されていないとき

iPhoneの「設定」を開き、「プライバシー」をタップします。「モーションとフィッ トネス」をタップし、「フィットネストラッキング」をオンにしてください。 ※MY HEALTH WEBのサポート対象外となります。解決しない場合は、Appleのサポー トへお問い合わせください。

#### 「MHWアプリ」が起動しないとき

iPhoneがインターネットに接続されているか確認してください。インターネットに接 続されていない場合は、Wi-Fiやモバイルデータ通信の設定をオンにしてください。 ※インターネットに接続されているにもかかわらず起動しない場合は、時間をおいて 再度お試しください。

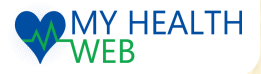